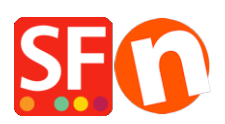

[Wissensdatenbank](https://shopfactory.deskpro.com/de/kb) > [Designs und Anpassung](https://shopfactory.deskpro.com/de/kb/design-and-customizations) > [Ändern der Textfarbe in weiß auf weißem](https://shopfactory.deskpro.com/de/kb/articles/changing-text-color-being-white-on-white-background-or-black-on-black-background) [Hintergrund oder schwarz auf schwarzem Hintergrund](https://shopfactory.deskpro.com/de/kb/articles/changing-text-color-being-white-on-white-background-or-black-on-black-background)

# Ändern der Textfarbe in weiß auf weißem Hintergrund oder schwarz auf schwarzem Hintergrund

Elenor A. - 2021-12-08 - [Designs und Anpassung](https://shopfactory.deskpro.com/de/kb/design-and-customizations)

### **A. Kassenseite - die Textbeschriftungen des Kassenformulars sind weiße Texte auf weißem Hintergrund.**

Es ist das Element GC22. Machen Sie die Textfarbe des Content-Divs schwarz.

Der weiße Text auf weißem Hintergrund kann durch die Einstellung der CONTENT "Text"-Farbe auf weiß verursacht werden: Es ist GC22. Machen Sie die Textfarbe des Content-Divs schwarz. Um das Problem zu beheben, gehen Sie bitte wie folgt vor:

- Öffnen Sie den Shop in ShopFactory
- Klicken Sie auf Customize Design
- Klicken Sie mit der rechten Maustaste auf einen beliebigen Bereich
- Klicken Sie auf "Text bearbeiten..." unter Inhalt

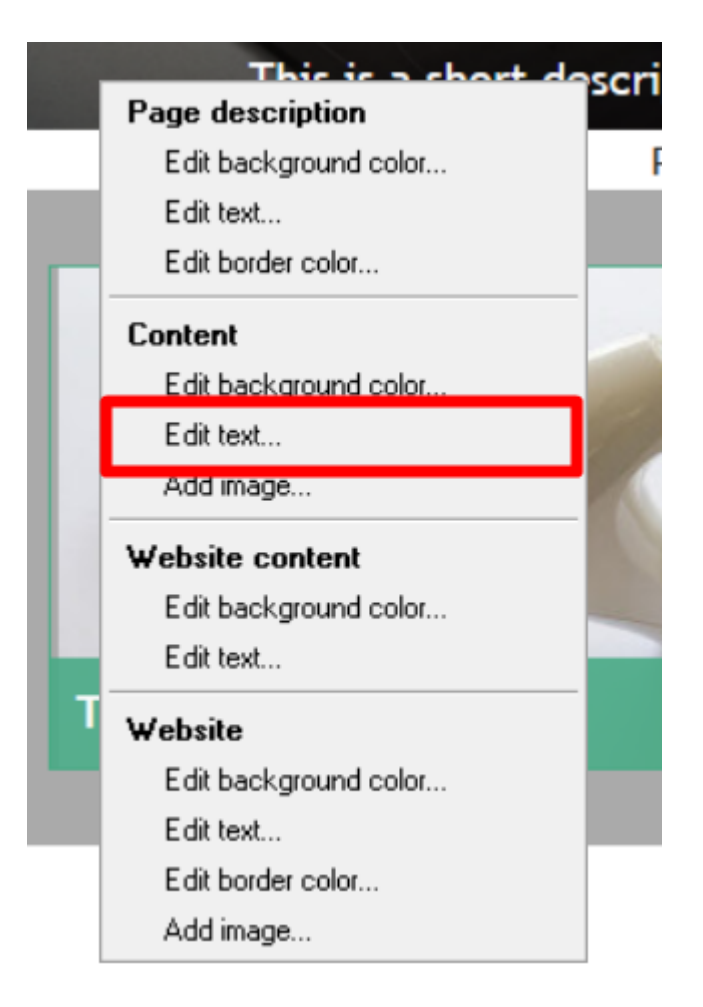

- Ändern Sie die Farbe in Schwarz (#000000)

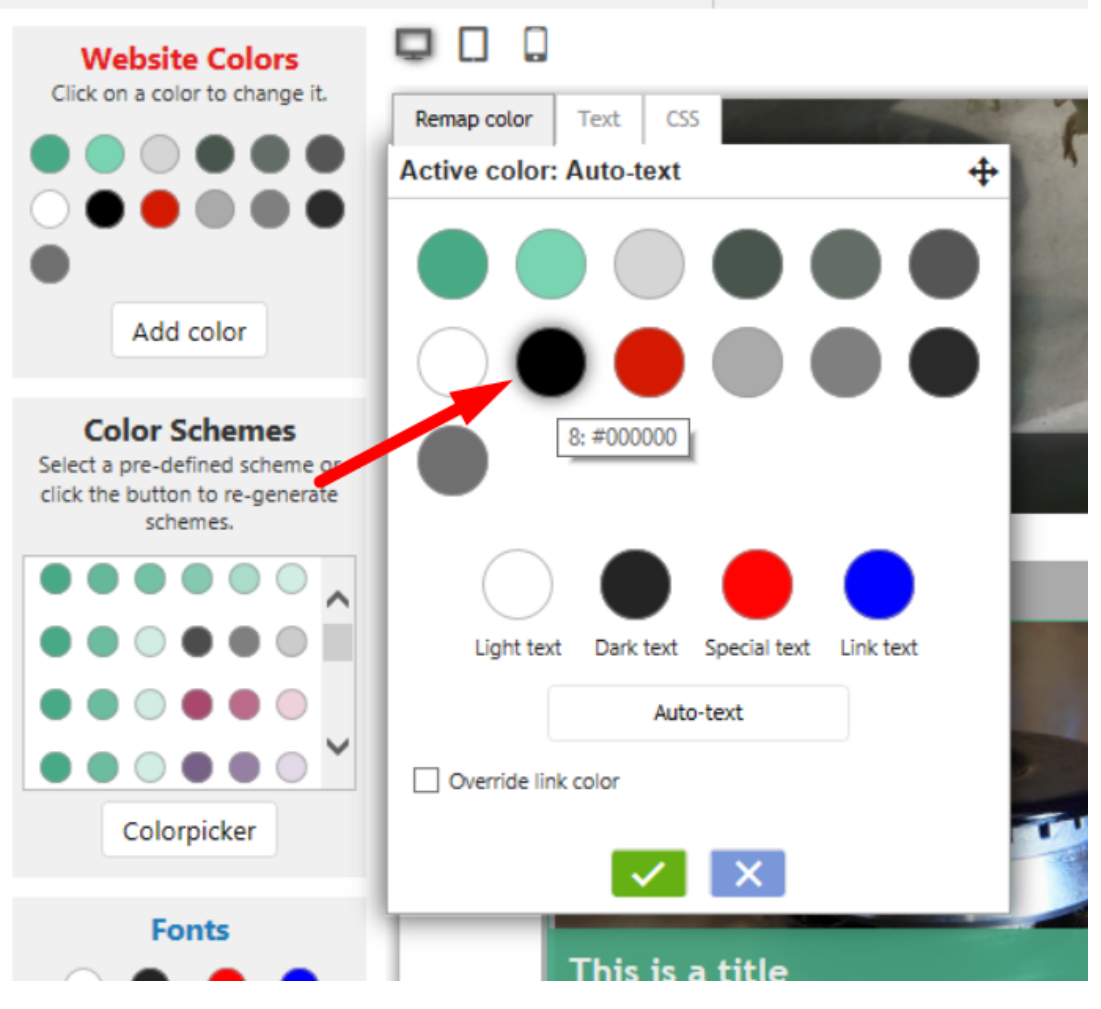

- Ok klicken
- Speichern und Vorschau des Shops

- Shop erneut veröffentlichen, damit die Änderungen online hochgeladen werden

# **B. Warenkorbseite - Link zu den Allgemeinen Geschäftsbedingungen ist auf weißen Text auf weißem Hintergrund eingestellt**

Das Element GC1 wurde auf weiß auf weiß gesetzt. GC1 ist normalerweise WebSiteContent.

(Hinweis: GC-Klassen können je nach Website-Themen und -Stilen variieren).

- z.B. SFX-HOM-AA Thema
- Klicken Sie auf Design anpassen
- Klicken Sie mit der rechten Maustaste auf einen beliebigen Bereich
- Klicken Sie auf "Text bearbeiten..." unter Website-Inhalt

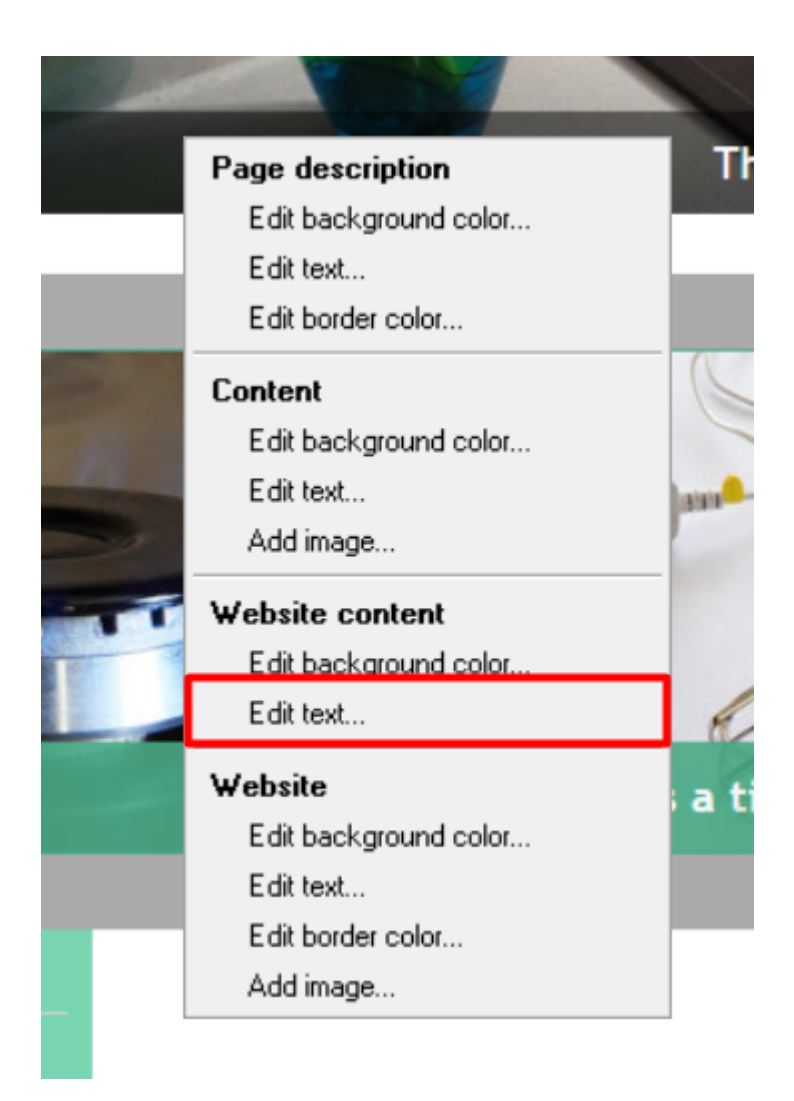

- Ändern Sie die Farbe in Schwarz (#000000)

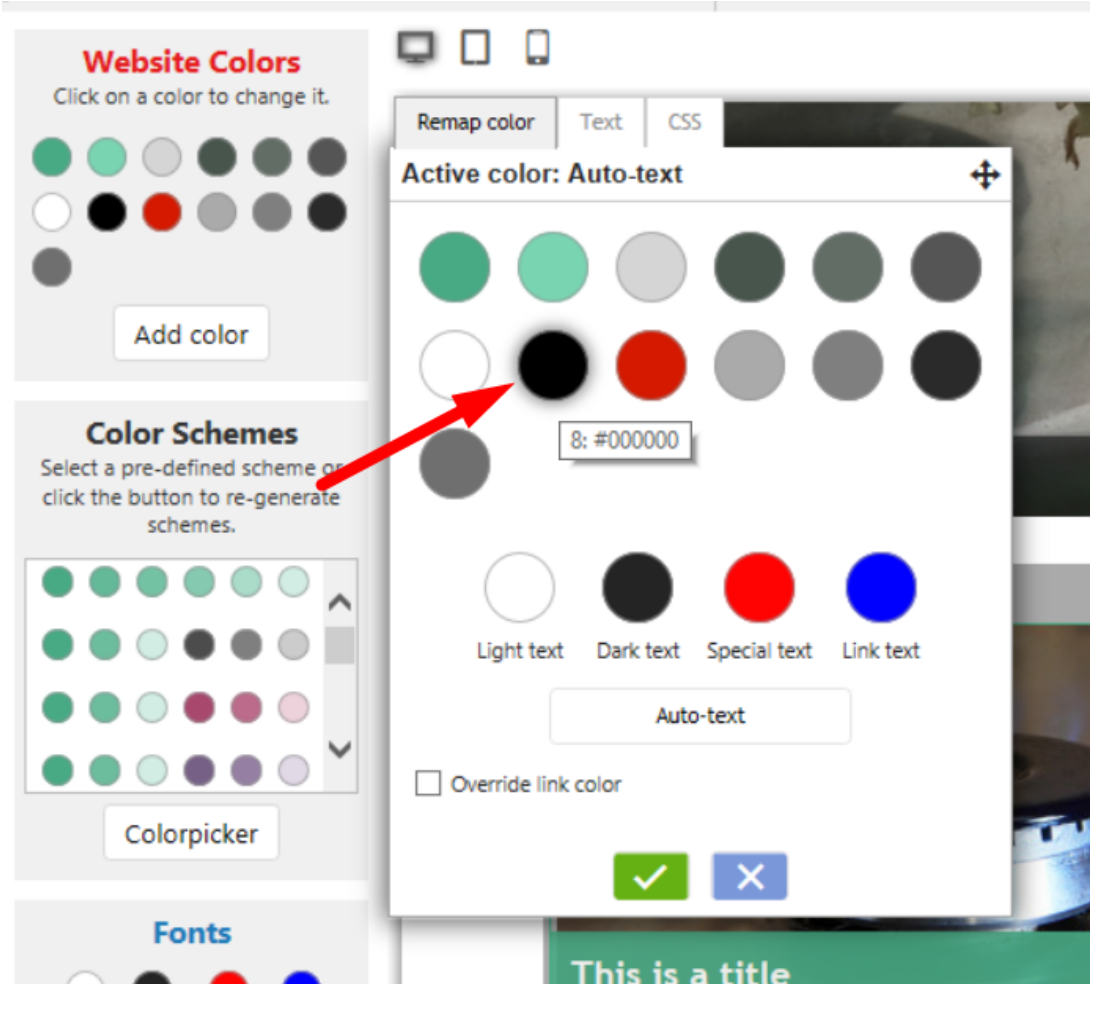

- Ok klicken
- Speichern und Vorschau des Shops
- Shop erneut veröffentlichen, damit die Änderungen online hochgeladen werden

# **C. Checkout Rechnungs- und Versandformulare: Die Dropdown-Liste der Provinzen/Staaten ist weiß auf weiß**

Ändern Sie die Textfarbe GC41 von weiß (#ffffff) in schwarz (#000000)

GC41 wird für das Body-Tag verwendet. Setzen Sie die Textfarbe auf schwarz.

- Klicken Sie auf Customize Design

- Klicken Sie mit der linken Maustaste auf den Kopfbereich -> wählen Sie im Kontextmenü BODY-Tag -> Text bearbeiten...

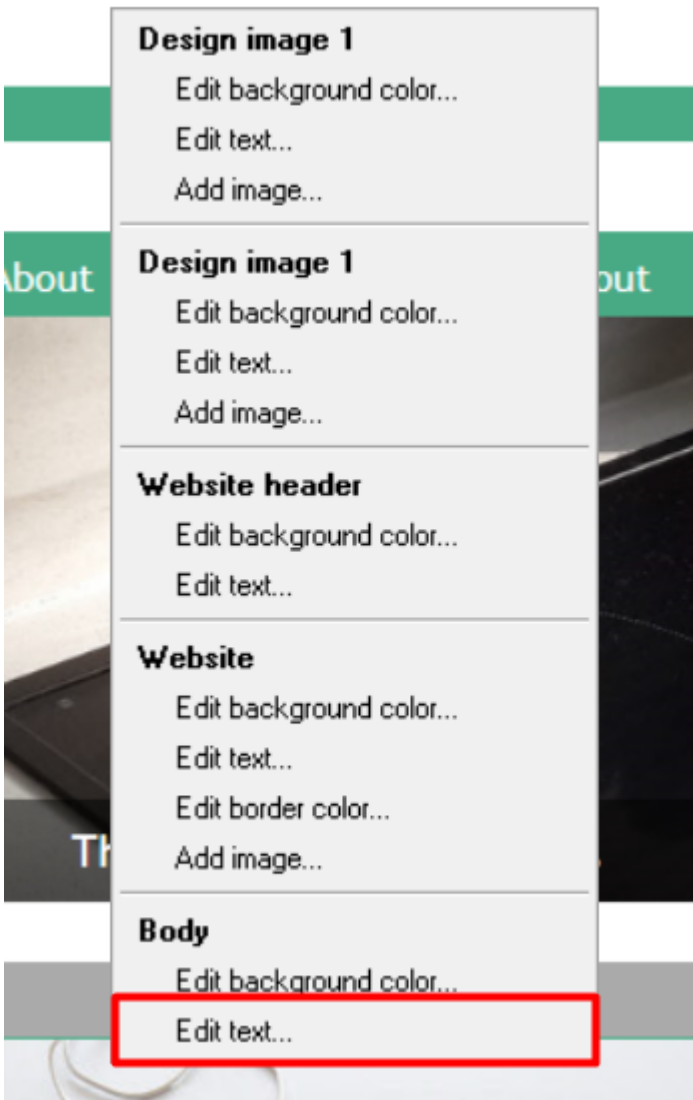

- Ändern Sie die Textfarbe in Schwarz

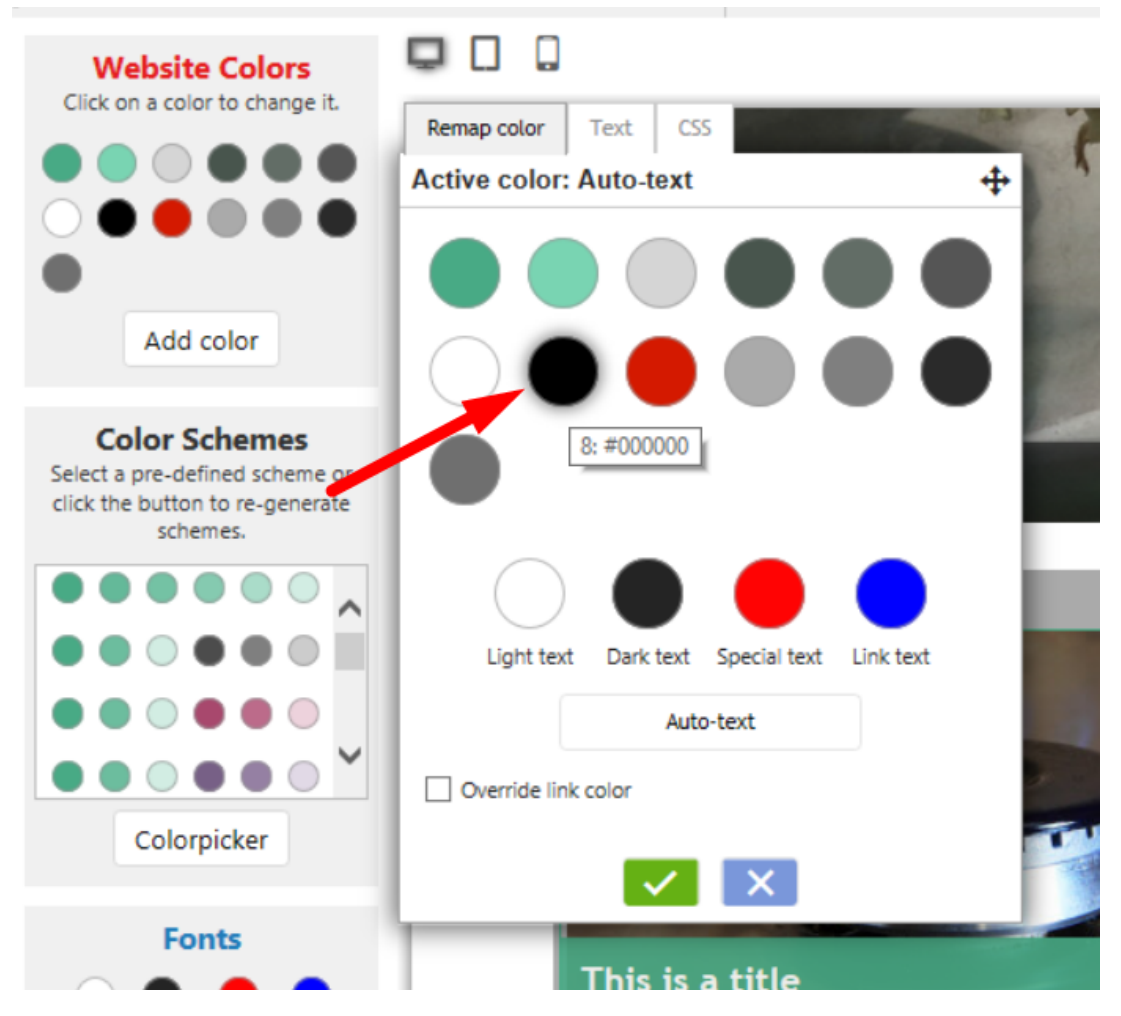

### **D. Mobile Suchleiste - Suchbegriffe sind weiß auf weiß**

Das ist GC39. WebSiteHeader verwendet es. Setzen Sie die Textfarbe auf schwarz.

Oder noch besser, stellen Sie die Textfarbe von WebSiteHeader auf automatisch.

- Klicken Sie auf Customize Design

- Klicken Sie mit der linken Maustaste auf den Bereich Kopfzeile -> wählen Sie im Kontextmenü Website-Kopfzeile -> Text bearbeiten...

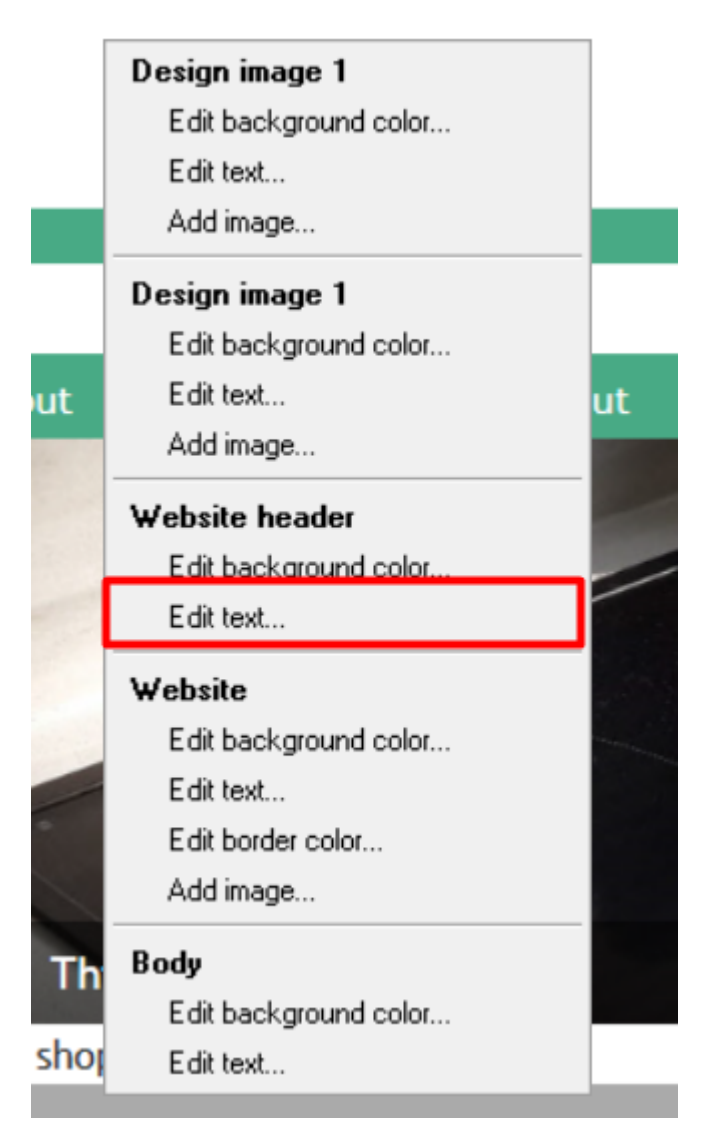

- Ändern Sie die Textfarbe in Schwarz

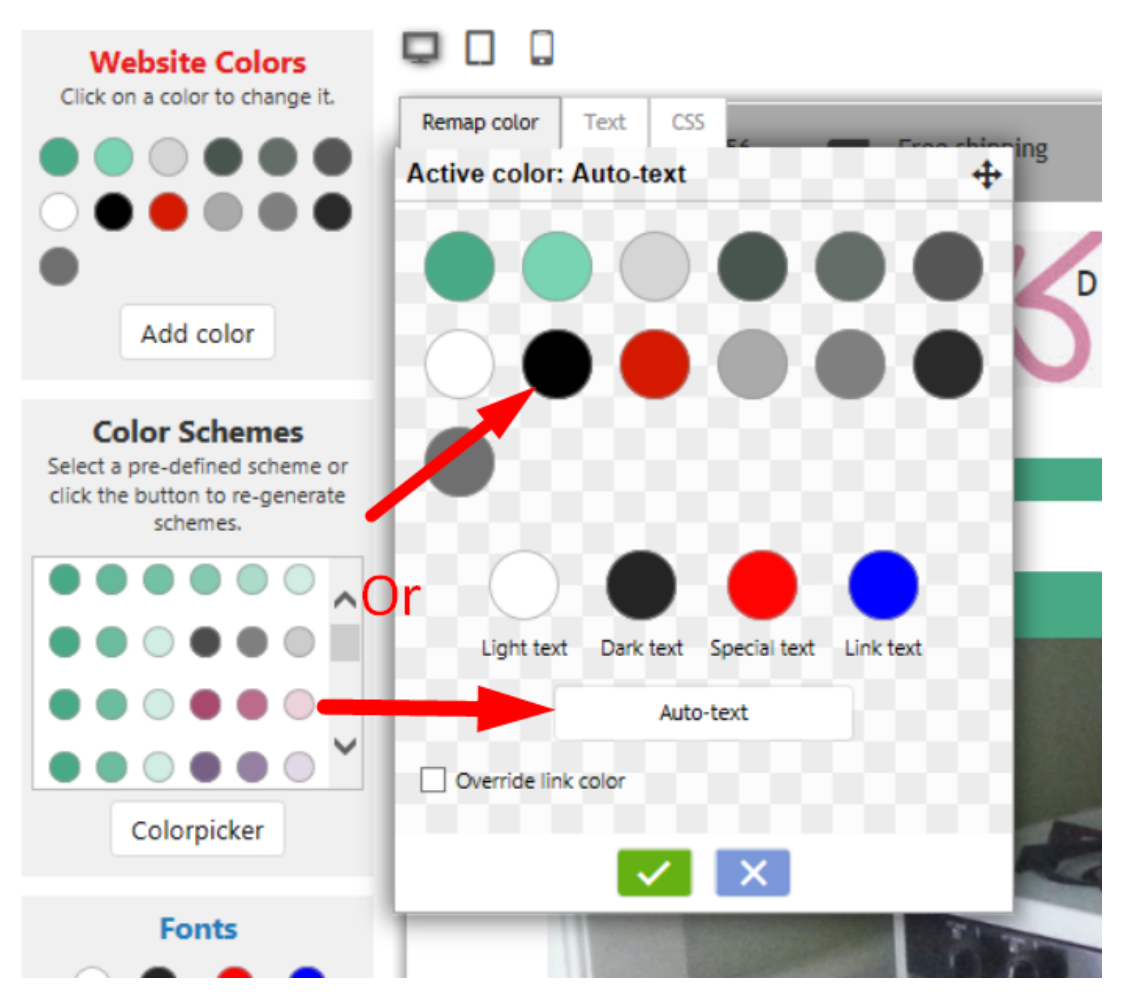

Ändern Sie unter Design anpassen die Textfarbe GC39 (WebSiteHeader) in Autocolor.

- Shop in SF öffnen
- Menü Designer -> Design anpassen

- Klicken Sie mit der linken Maustaste auf den Abschnitt Site Header und ändern Sie die TEXT-Farbe des Site Headers in autotext.

# **Wenn das oben genannte nicht funktioniert, fügen Sie ein benutzerdefiniertes Website-HTML-Bild hinzu**

- Öffnen Sie Ihren Shop in ShopFactory
- Klicken Sie auf die zentrale Dropdown-Schaltfläche -> Benutzerdefinierte Website-Inhalte

- Klicken Sie auf die Schaltfläche + (Hinzufügen), um eine NEUE benutzerdefinierte HTML-Datei hinzuzufügen.

- Ziehen Sie den Textblockinhalt in den Beschreibungsabschnitt

- Klicken Sie oben rechts in Ihrem neuen Textblock (HC1 oder HC2 - je nachdem, wie viele benutzerdefinierte HTML-Bilder Sie bereits haben) auf das Symbol EDIT (Bleistift)

- Bearbeiten Sie das benutzerdefinierte HTML

Ändern Sie den Namen der HTML-Kennung: **Mobile Search text**

- Kopieren Sie den Code und fügen Sie ihn in das Inhaltsfenster ein:

#### *<style>*

#### *#mobile\_search #phrase {color:#000000;}*

### *</style>*

- OK anklicken
- Fertigstellen anklicken
- Speichern Sie Ihren Shop und zeigen Sie ihn in einem externen Browser an.
- Veröffentlichen Sie den Shop erneut.

#### **E. Mobile Firmenlogo-Leiste mit der gleichen Hintergrundfarbe wie das Utils-Element**

Fügen Sie den Code als benutzerdefinierten Code der Website hinzu, wobei das Kontrollkästchen Feld enthält Javascript markiert sein muss.

- Öffnen Sie Ihren Shop in ShopFactory
- Klicken Sie auf die zentrale Dropdown-Schaltfläche -> Benutzerdefinierte Website-Inhalte

- Klicken Sie auf die Schaltfläche + (Hinzufügen), um eine NEUE benutzerdefinierte HTML-Datei hinzuzufügen.

- Ziehen Sie den Textblockinhalt in den Beschreibungsabschnitt

- Klicken Sie oben rechts in Ihrem neuen Textblock (HC1 oder HC2 - je nachdem, wie viele benutzerdefinierte HTML-Dateien Sie bereits haben) auf das Symbol EDIT (Bleistift)

- Bearbeiten Sie das benutzerdefinierte HTML

Ändern Sie den Namen der HTML-Kennung: **Mobile Firmenlogoleiste**

- Kopieren Sie den Code und fügen Sie ihn in das Inhaltsfenster ein:

#### *<style>*

*.header.mobile .utils {background-color:inherit;}*

#### *</style>*

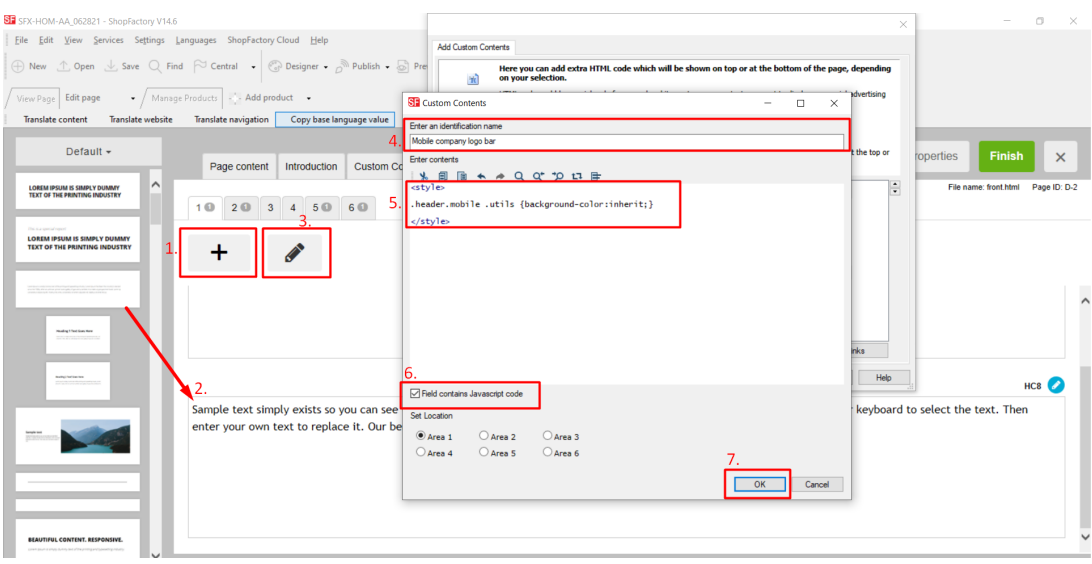

- OK anklicken
- Fertigstellen anklicken
- Speichern Sie Ihren Shop und zeigen Sie ihn in einem externen Browser an.
- Veröffentlichen Sie den Shop erneut.
- F. Die Suchergebnisseite ist weiß auf weiß Hintergrundbild einfügen
- Öffnen Sie Ihren Shop in ShopFactory
- Klicken Sie auf die zentrale Dropdown-Schaltfläche -> Benutzerdefinierte Website-Inhalte
- Klicken Sie auf die Schaltfläche +, um einen neuen Inhalt hinzuzufügen

- Klicken Sie im neu hinzugefügten HC1 oder HC2 auf das EDIT-Symbol (Bleistift), um den Inhalt hinzuzufügen

- Doppelklicken Sie auf den HC1 oder HC2 und fügen Sie den Code in das Inhaltsfeld ein.
- Name der Identifizierung ändern: **Texte der Suchergebnisseite**
- Kopieren Sie den Code und fügen Sie ihn in das Inhaltsfenster ein:

### *<style>*

*#search-result-content {*

 *margin-top: -40px;*

 *background-image: url(../media/sf-darken.png);*

*}*

*#search-result-content #ProductList\_L {*

```
 background-color: transparent;
```
*}*

*#search-result-content .SearchStringFound {*

 *color: #000000;*

*}*

*</style>*

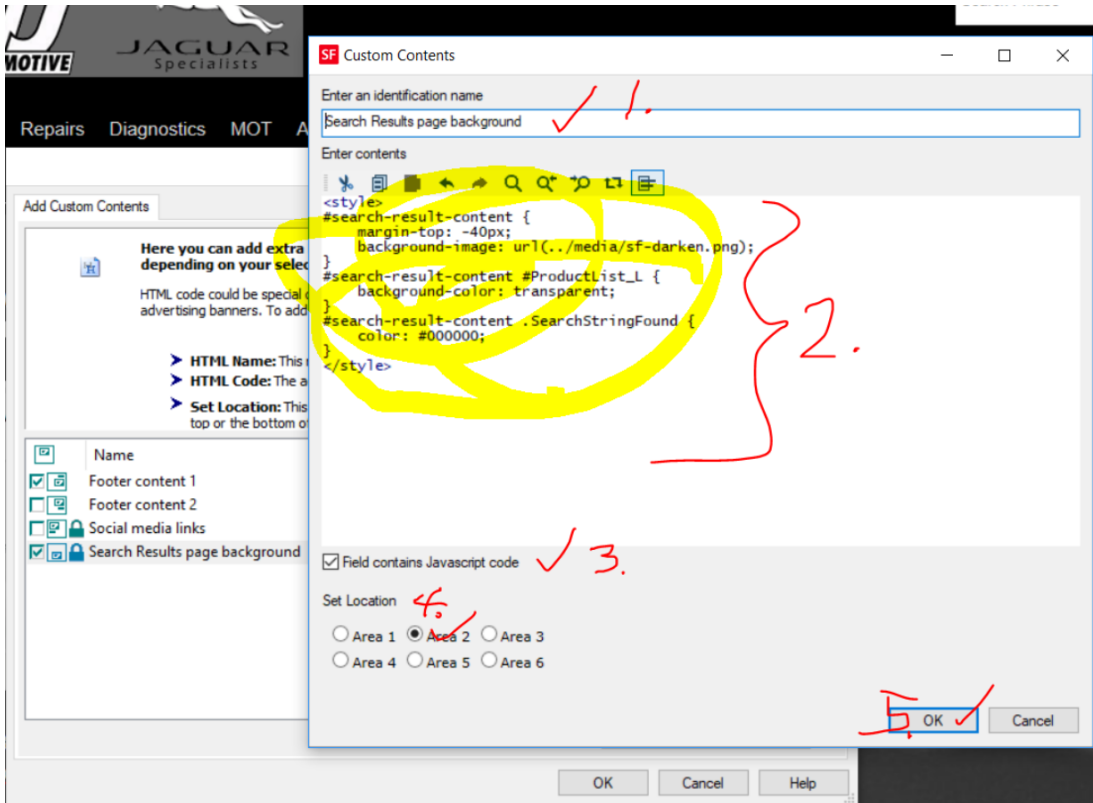

- OK anklicken
- OK anklicken
- Speichern Sie Ihren Shop und zeigen Sie ihn in einem externen Browser an.
- Veröffentlichen Sie den Shop erneut.